# **UPSS-X2,A3 シリーズ**

Ĺ

# **メール設定手順書**

**2023 年 2 月 9 日**

**UPS ソリューションズ株式会社**

## **●変更履歴**

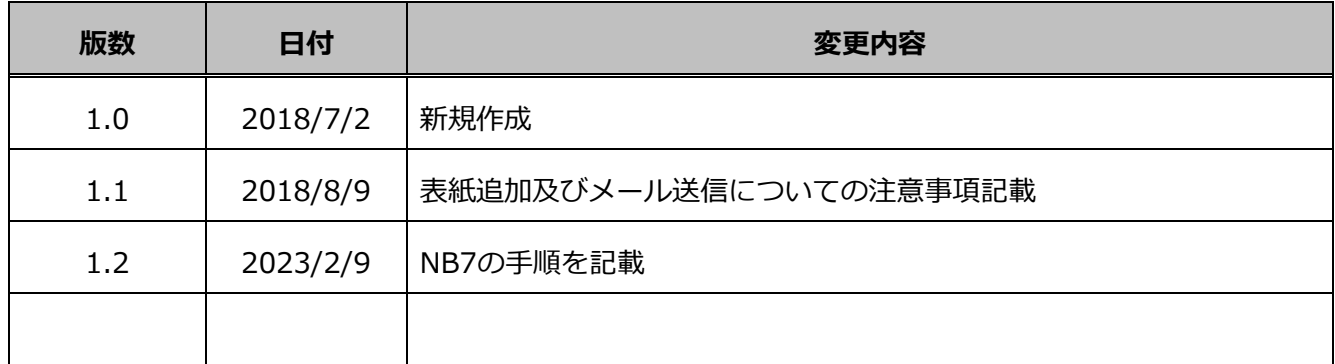

Ĺ

# **X2,A3 シリーズへのメール設定方法 (NB6)**

X2,A3 シリーズにメール設定する際の手順をご案内致します。

### 1.1. **送信元の設定**

X2,A3 シリーズの管理画面(GUI)からの設定方法を記載します。

① 端末から、LAN I/F カードへ Login をして頂き、表示された画面上部メニューの、「基本設定」をクリックし、 「メール設定」をクリックしてください。

ì

※バージョン NB6 の場合、GUI にアクセスするためには「Web Tool Starter」をインストールする必要が あります。詳しくは弊社 HP をご参照ください。

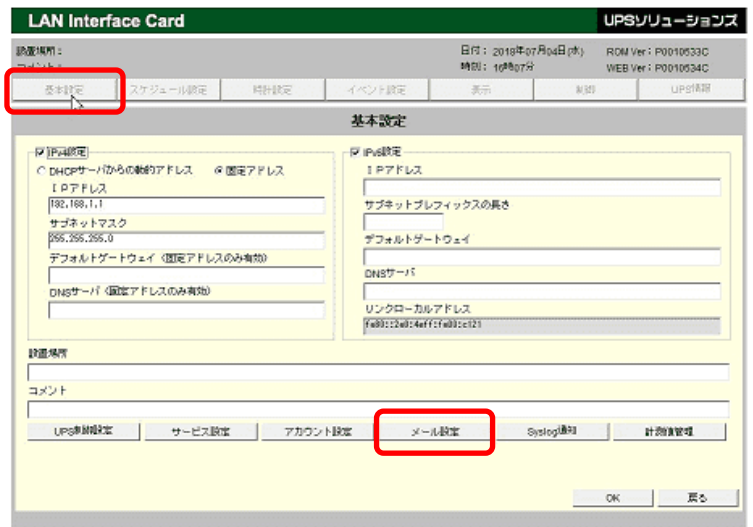

② 「メール設定」をクリックすると下記の「メールサーバ設定」画面が表示されます。

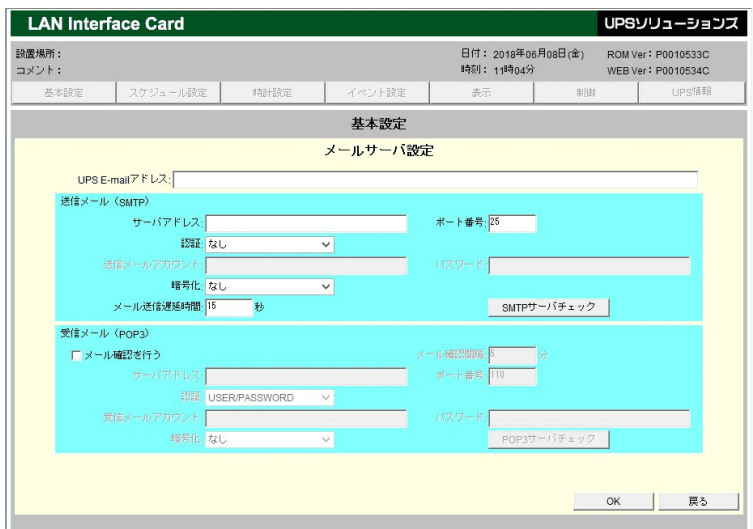

③ 「メール設定」画面内の下記項目を入力し「OK」ボタンをクリックして下さい。

ì

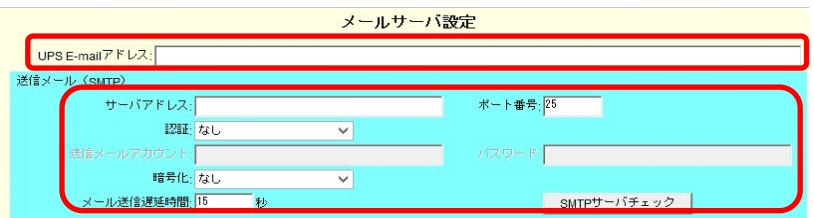

・UPS E-mail アドレス

UPS からメールが送信される際に「送信元アドレス」としてメールに付加されます。 ※@を含んだメールアドレスを入力して下さい。

**※指定したメールサーバで、送信可能なアドレスであること**

・送信メール(SMTP)

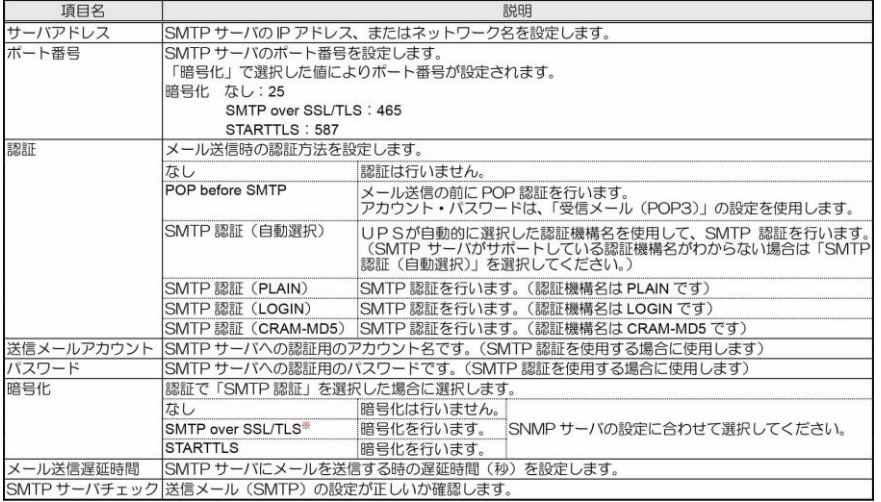

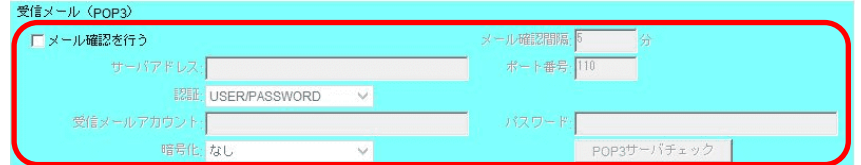

#### ・受信メール(POP3)

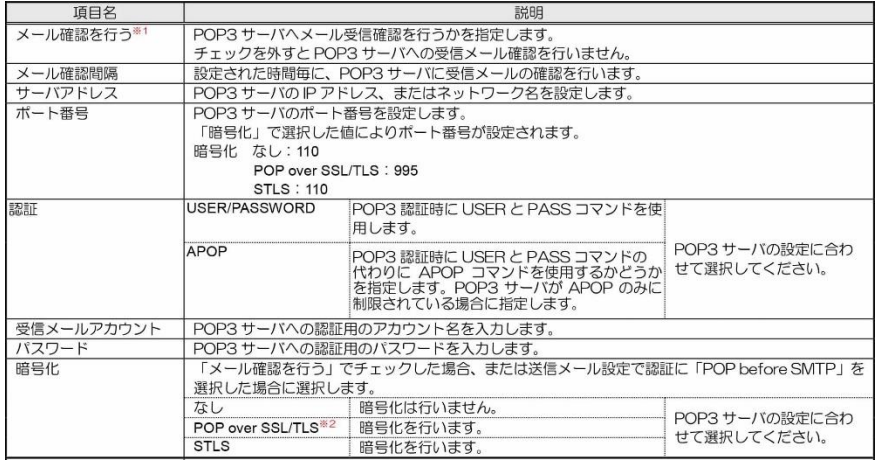

## 1.2. **イベントの設定**

1.メイン画面から「イベント設定」をクリックすると下記画面が表示されます。

E-mail にカーソルを合わせてチェックを入れると設定できるメールの項目が表示されます。

ì

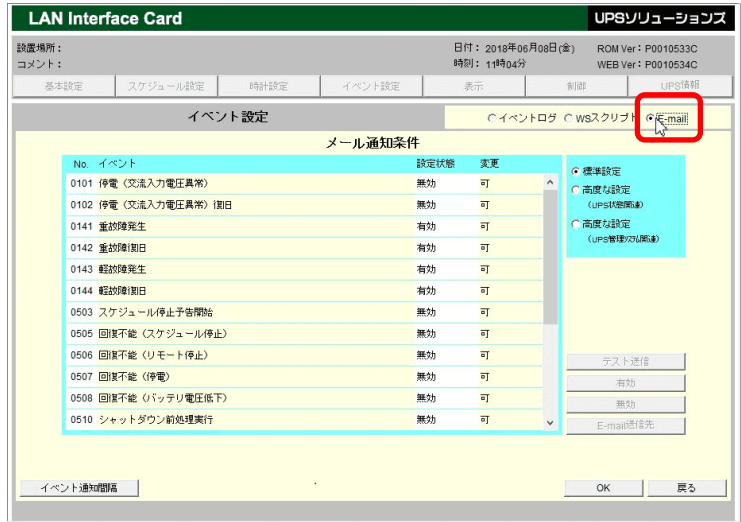

2. アラートメールのイベント内容は下記の内容にチェックをすることで変化します

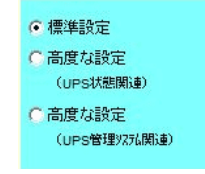

標準設定:標準的なイベント

高度な設定(UPS 状態関連):故障の詳細など、UPS 動作の詳細に関するイベント

高度な設定(UPS 管理システム関連):UPS の管理に関するイベント

3.アラートメールを選びイベントをクリックすると項目の色が変り、右下の設定項目が利用できるようになります。

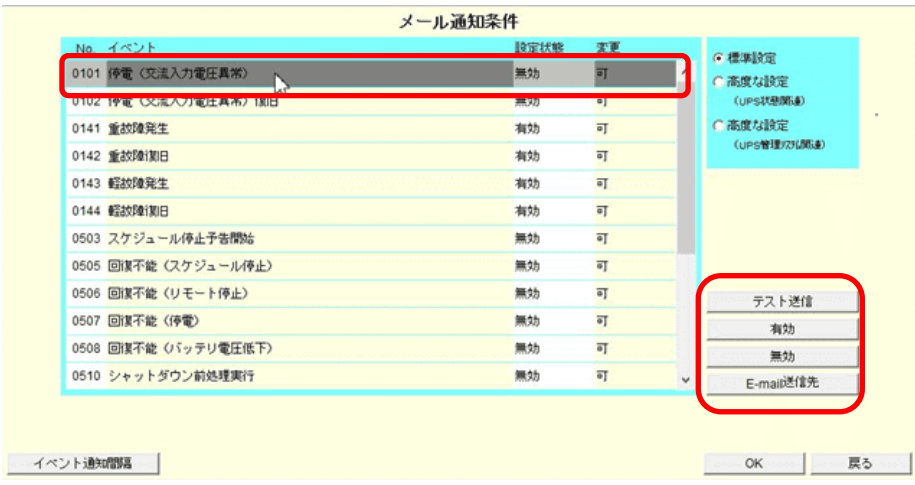

4.設定項目の E-Mail 送信先をクリックすると下記画面になります。※項目内容は下記に記述します。

ì

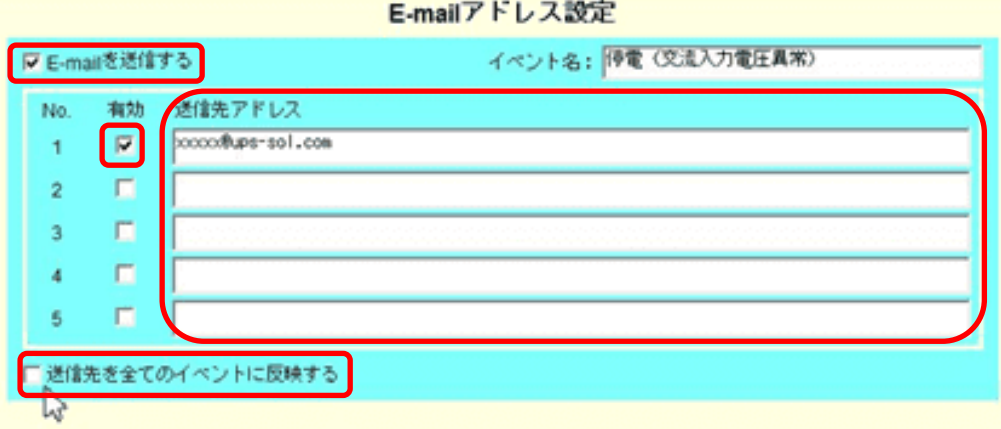

① E-mail を送信する

チェックを入れることによって E-mail の送信を有効にします。

② 有効

チェックを入れることにより送信先アドレスを有効にします。

③ 送信先アドレス

メールの送信先は、全イベント設定で Max5 件となります。

④ 送信先を全てのイベントに反映する

設定した送信先アドレスと有効のチェックを全イベントへ反映します。

⑤ 右下の「OK」ボタンをクリックし、これまでの設定を反映します。

5.送信先設定の終了後、メール通知条件画面に戻り「テスト送信」をクリックすることにより、テストメールの確 認が行えます。

ì

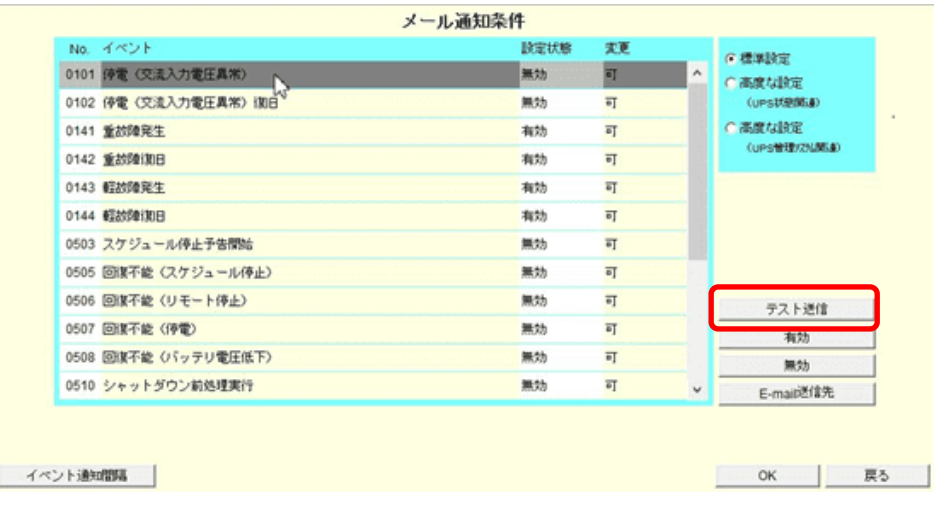

**※メール通知条件で、有効になっているイベントのみメール送信される設定となりますので**

**テストメール送信時には、設定状態が「有効」になっていることをご確認ください。**

# **X2,A3 シリーズへのメール設定方法 (NB7)**

### **2.1 送信元メールアドレスの設定**

X2,A3 シリーズの管理画面(GUI)からの設定方法を記載します。

**① Web ブラウザから、LAN I/F カードへ Login をして頂き、「監視設定」をクリック、その中の 「メール」をクリックし、「メール送信・受信設定」、「送信先アドレス」、「メール送信条件設定」をそれぞれ クリックしてください。**

ì

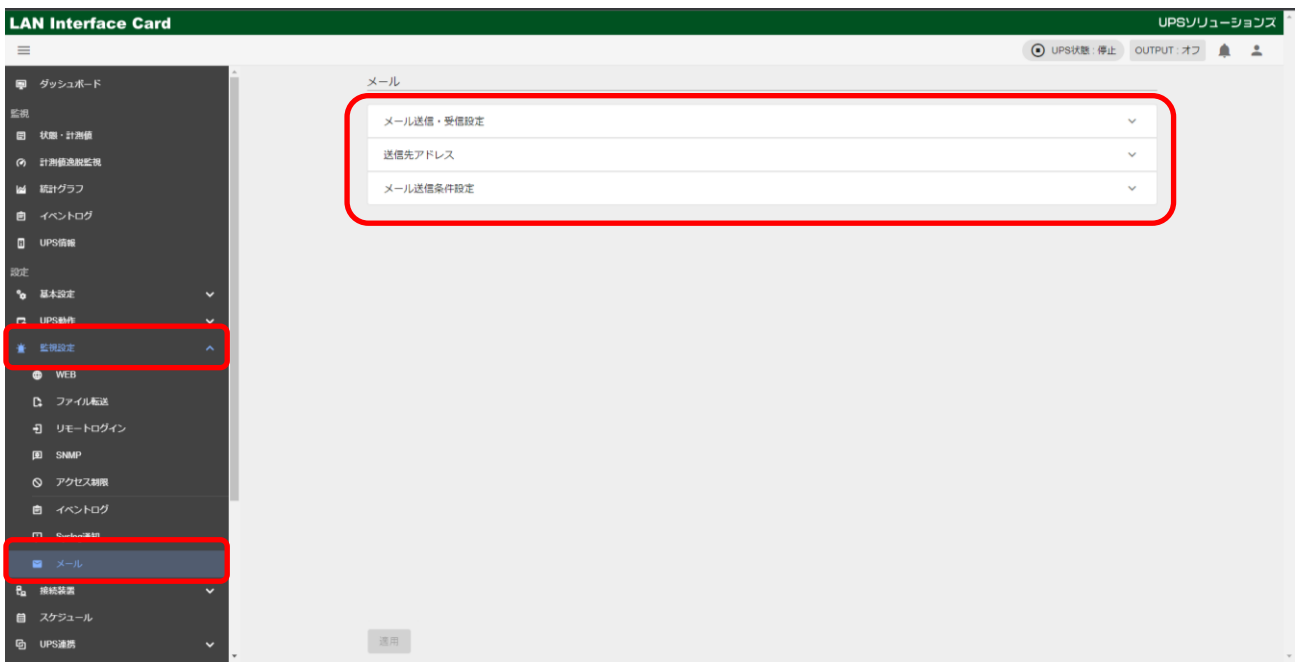

**② メール送信・受信設定にて、**

**「メールアドレス」に送信元メールアドレスを入力し、「SMTP サーバアドレス」、「ポート番号」に SMTP サーバのアドレスとポート番号をそれぞれ入力してください。**

ì

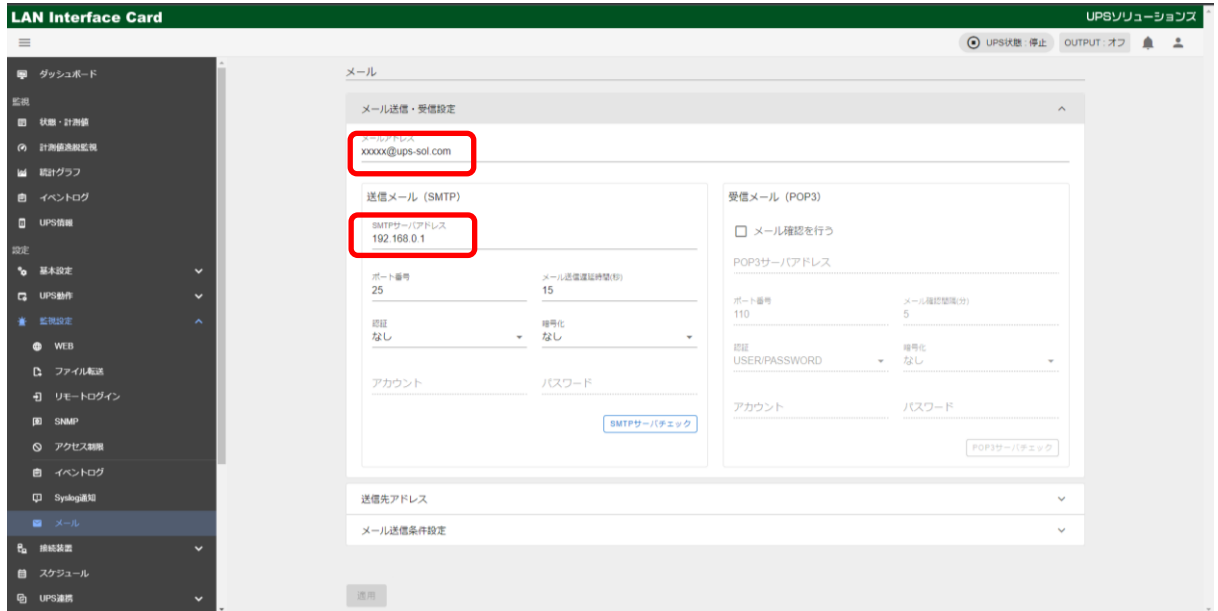

※ポート番号のデフォルトは「25」です。

「メールアドレス」に入力したアドレスは、 UPS からメールが送信される際に「送信元アドレス」としてメールに付加されます。 ※@を含んだメールアドレスを入力して下さい。 **※指定したメールサーバで、送信可能なアドレスであること**

・送信メール(SMTP)

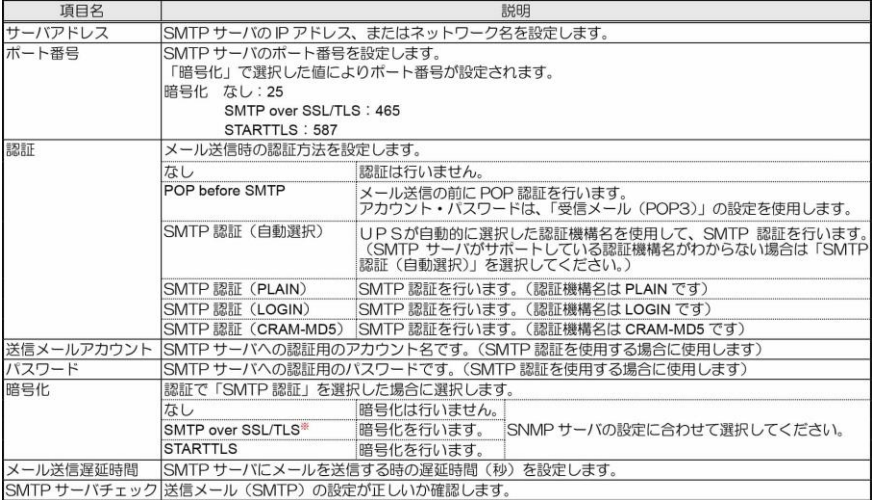

・POP3 を使用する場合は赤枠に情報を入力してください。

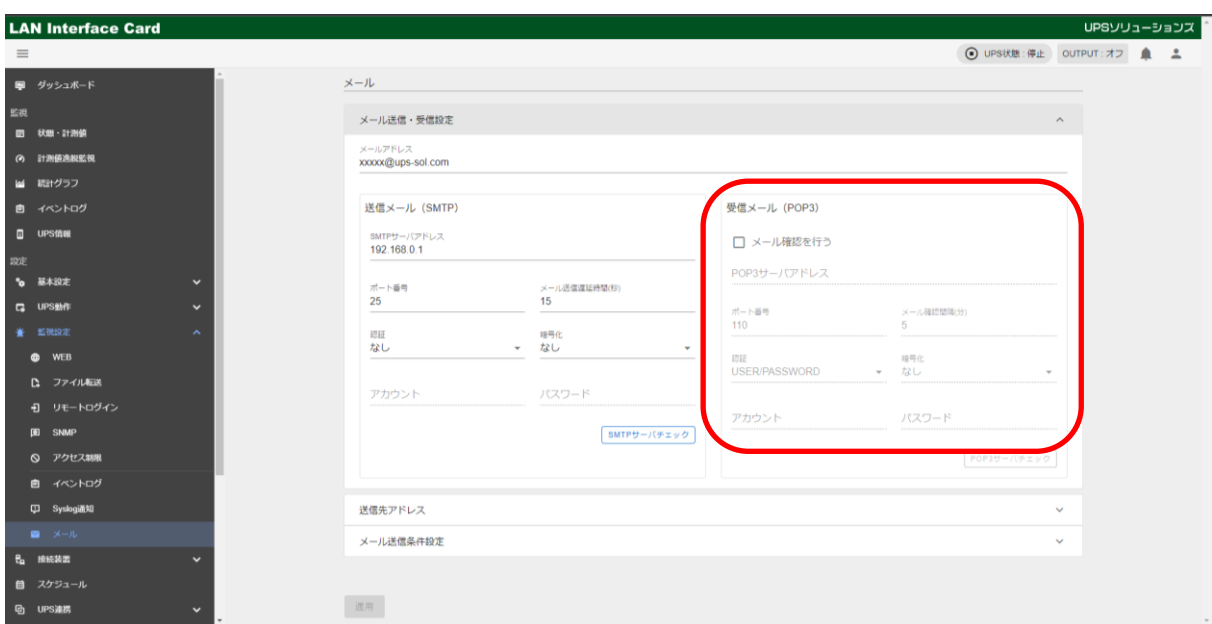

ì

#### ・送信メール(POP3)

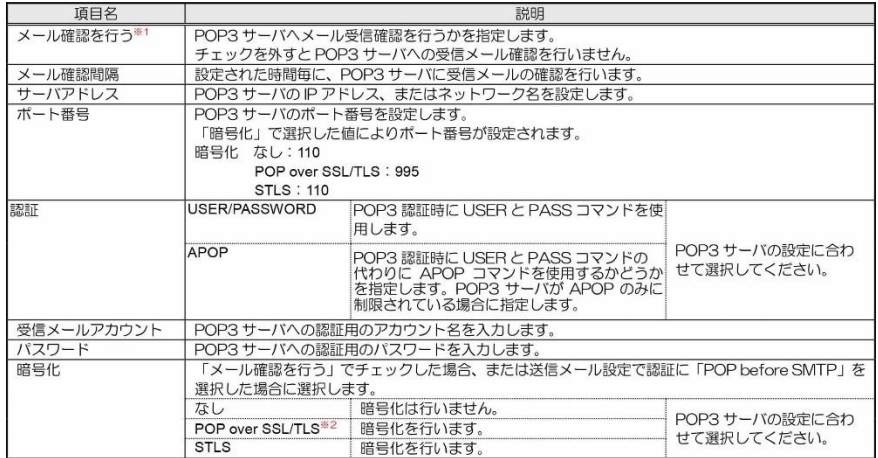

**③ 送信先アドレス欄にて、送信先のメールアドレスを入力してください。**

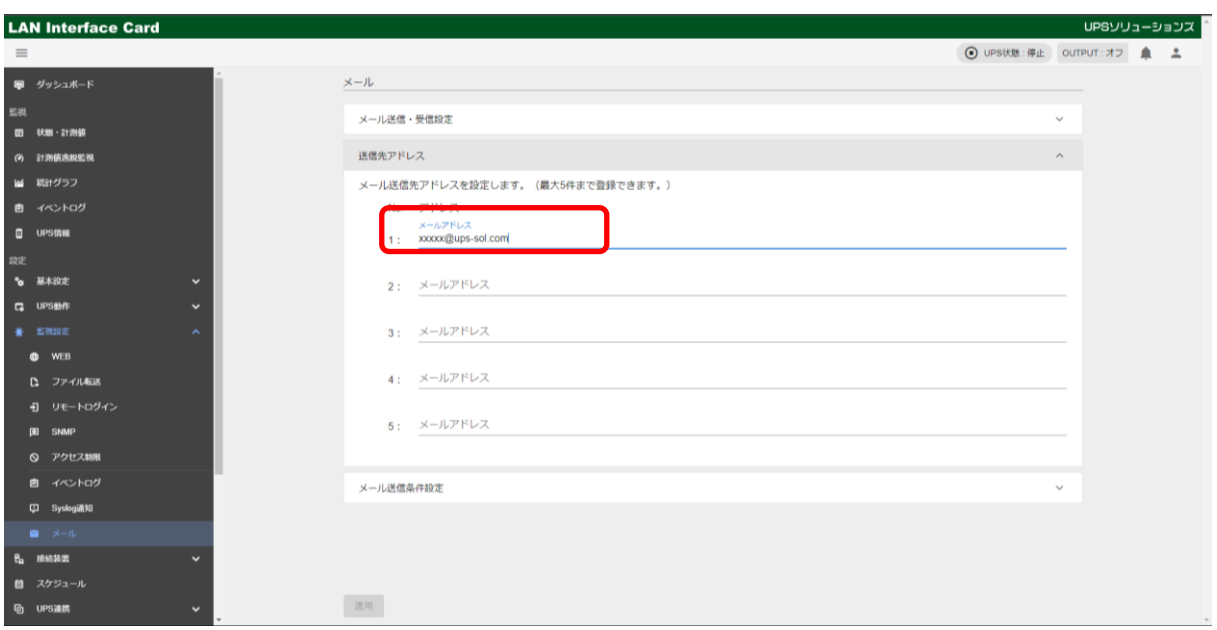

ì

※送信先メールアドレスは最大 5 件登録できます。

**④ メールを送信したいイベントにチェックを入れ、その後「適用」ボタンをクリックしてください。**

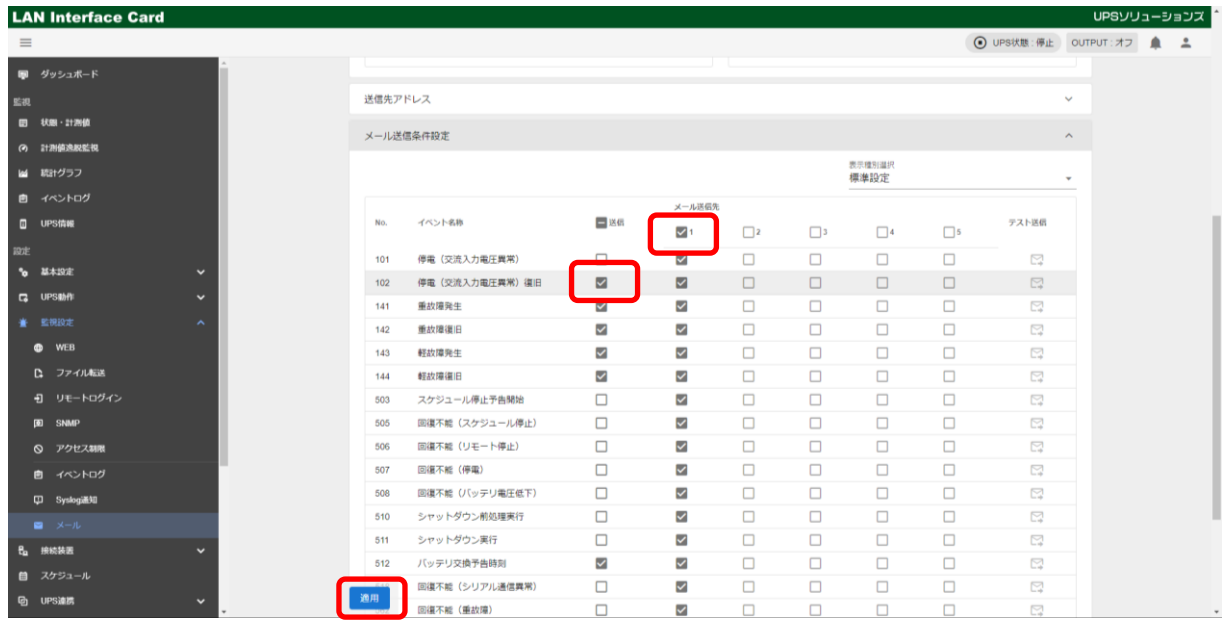

※複数の送信先を設定する場合、設定した番号にチェックを入れてください。 ※全てのイベントに対してメール送信先のチェックボックスにチェックが入っていることを確認してください。 ※「メール送信先」チェックボックスに全てチェックが入っていることを確認してください。

・アラートメールのイベント内容は下記の内容にチェックをすることで変化します

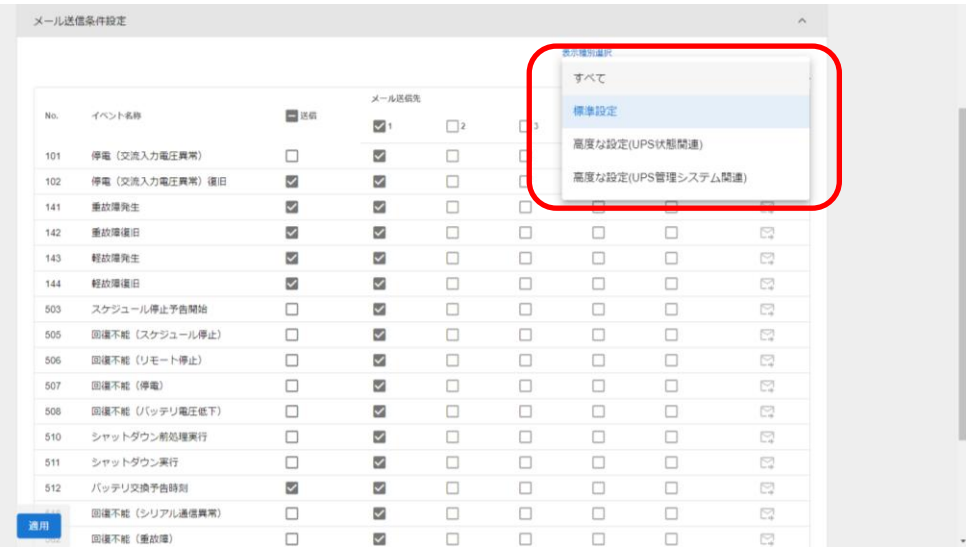

ì

すべて:すべてのイベント

標準設定:標準的なイベント

高度な設定(UPS 状態関連):故障の詳細など、UPS 動作の詳細に関するイベント

高度な設定(UPS 管理システム関連):UPS の管理に関するイベント

#### **⑤ メールのテスト送信を行います。**

**メール送信条件設定欄から、テストしたいイベントの、「テスト送信」ボタンをクリックしてください。**

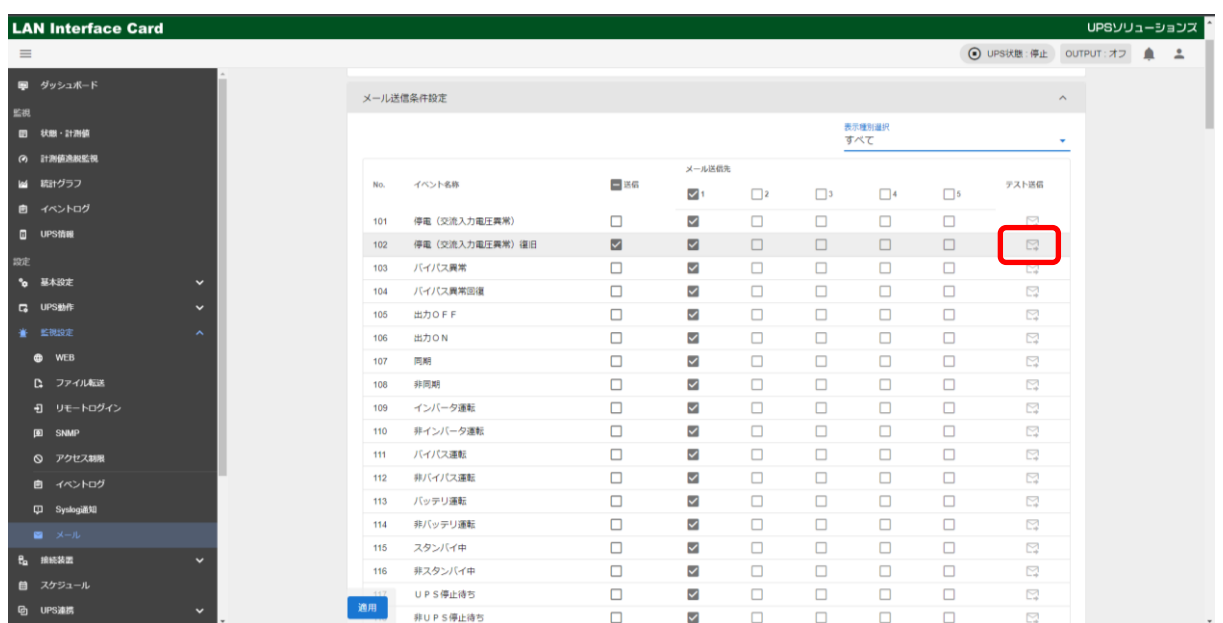

**※メール通知条件で、有効になっているイベントのみメール送信される設定となりますので テストメール送信時には、設定状態が「有効」になっていることをご確認ください。**